# **What is the Library\_HotSpot?**

The Library\_HotSpot is the library's free Wi-Fi available to all library visitors at any of our library locations.

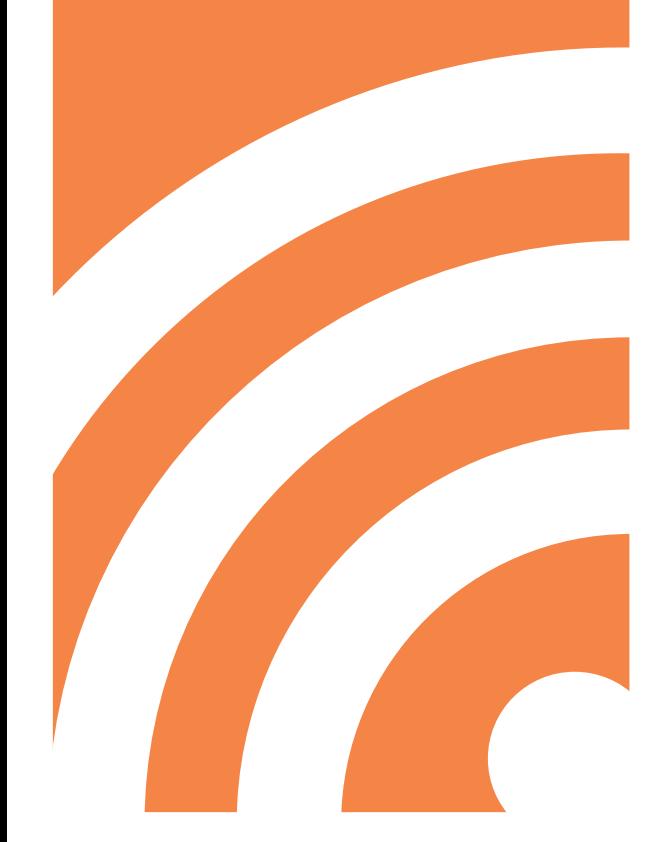

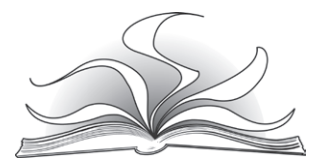

### Alachua County Library District **Library HotSpot** *www.aclib.us*

**Headquarters** 401 East University Avenue, Gainesville, FL 32601 Voice: (352) 334-3900 TDD: (352) 334-3904

Alachua Branch 14913 NW 140 Street, Alachua (386) 462-2592

Archer Branch 13266 SW State Road 45, Archer (352) 495-3367

Cone Park Branch 2841-A E University Avenue, Gainesville (352) 334-0720

Hawthorne Branch 6640 SE 221 Street, Hawthorne (352) 481-1920

High Springs Branch 135 NW 1st Avenue, High Springs (386) 454-2515

Library Partnership Branch 1130 NE 16th Avenue, Gainesville (352) 334-0165

Micanopy Branch 14913 NW 140 Street, Micanopy (352) 466-3122

Millhopper Branch 3145 NW 43rd Street, Gainesville (352) 334-1272

Newberry Branch 110 S Seaboard Drive, Newberry (352) 472-1135

Tower Road Branch 3020 SW 75 Street, Gainesville (352) 333-2840

Waldo Branch 14257 Cole Street, Waldo (352) 468-3298

*For information on:* Customer Service, call (352) 334-3950 Bookmobile Stops, call (352) 334-3993 Homebound Service, call (352) 334-3956

# Connect to the world with

Access our free wireless internet and printing at any of our library branches.

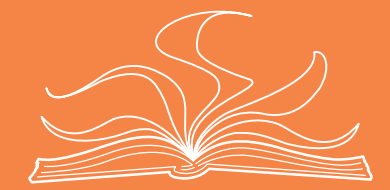

alachua county library district

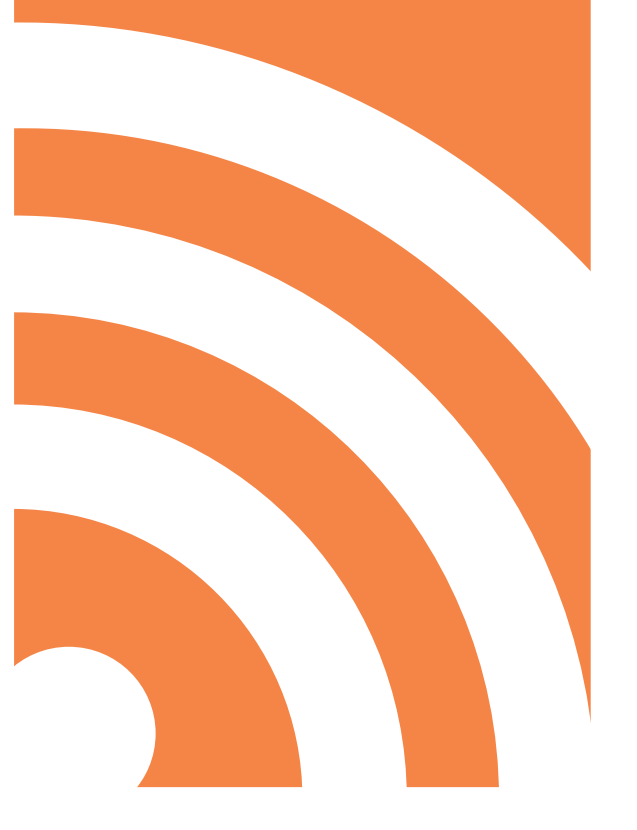

## Wi-Fi

#### What is Wi-Fi?

Wi-Fi is a wireless connection for internet access using radio frequencies instead of using cables. This enables library visitors to bring their own laptop, netbook, e-reader, tablet, smartphone or other portable wireless-enabled device to the library and use the library's internet connection from anywhere within the library's wireless signal range.

# Equipment

#### What equipment do I need?

A laptop computer, notebook, netbook, tablet, e-reader, smart phone or other device with wireless capabilities or a wireless network interface card, 802.11b or later.

# Support

#### Is technical support available?

Each library visitor is responsible for setting up their own equipment. Library staff may be able to assist with only basic computing, internet navigation and printing.

# **Security**

#### How secure is the wireless connection?

The library's wireless network is not secure. Information sent to or from your wireless device can be captured by anyone else with a wireless device and the appropriate software. Please safeguard your own equipment and never leave it unattended.

# Connecting

#### How do I connect to Library Hotspot?

Connecting to the Library\_HotSpot is usually automatic, depending on your personal settings. Simply launch your web browser or other internet applications.

Laptop, notebook and netbook computer users that have either Windows or Mac operating systems can try the following general steps if you have difficulty connecting:

- 1. Locate the wireless network icon on your computer. On Mac laptops, it's a wireless symbol on the top right. On Windows laptops, the icon looks like 1 or 2 monitors and is in the bottom right on the taskbar.
- 2a. For Windows XP users, right-click the icon and select "View Available Wireless Networks."
- 2b. For Windows Vista users, click on the icon and select "Connect or disconnect...."
- 2c. For Windows 7 and Mac OS X users, click on the Wi-Fi icon to see the list of available networks.
- 3. Select the wireless network and (on Windows) click the "Connect" button.

Note: If you can't find the wireless network icon, try going to your control panel (or system settings) and the network connections section and then right-click on the Wireless Network Connection to "View Available Wireless Networks."

# Printing

#### Is wireless printing available?

Wireless printing is generally available for library visitors with laptops, notebook or netbook computers by following these steps:

- 1. Go to the library website at www.aclib.us.
- 2. Select the "Services" tab on the top row.
- 3. Go to the "Wireless printing" heading.
- 4. Choose branch location and click "Go."
- 5. Start the auto-installer by selecting "To Run the Print Client" for Windows or Mac.
- 6. Run the "Client Launcher."
- 7. A Print Client (pop-up) will open on your machine, allowing you to send your print jobs to the library printer.
- 8. Use the print command for your program.
- 9. When prompted for "User ID," give your print job a name, confirm and retrieve your print job at the "Print Release" station.
- 10. Black and white printing is \$0.10 a page and color printing at select locations is \$1.00 a page.

The machine takes \$1 and \$5 bills and all change, except for pennies.

11. Print jobs must be picked up within 24 hours.

Please see library staff for additional information on printing or basic computer use, including saving your information on a USB drive or via email.

# Limitations & Disclaimers

There is no guarantee that you will be able to make a wireless connection in the library.

For more information on library services, visit *www.aclib.us/services.*